# **Closing Purchase Orders**

Use this guide to review invoices, check access, and close purchase orders for Academic or Miller School of Medicine. [http://workday.miami.edu](http://workday.miami.edu/)

### **Contents**

**[Before Closing a Purchase Order](#page-0-0)**

**[Closing a PO](#page-1-0)**

### <span id="page-0-0"></span>**Before Closing a Purchase Order**

- **1. Invoices** Be advised, once a purchase order is closed, additional invoices will need to be paid from a different purchase order.
	- Check the requisition's **Balances** tab to confirm the *Commitment Amount Remaining* is \$0.

*TIP:* If a line item was cancelled by either the department or the supplier, an amount may appear, but the PO can still be closed.

#### $\times$  Balances

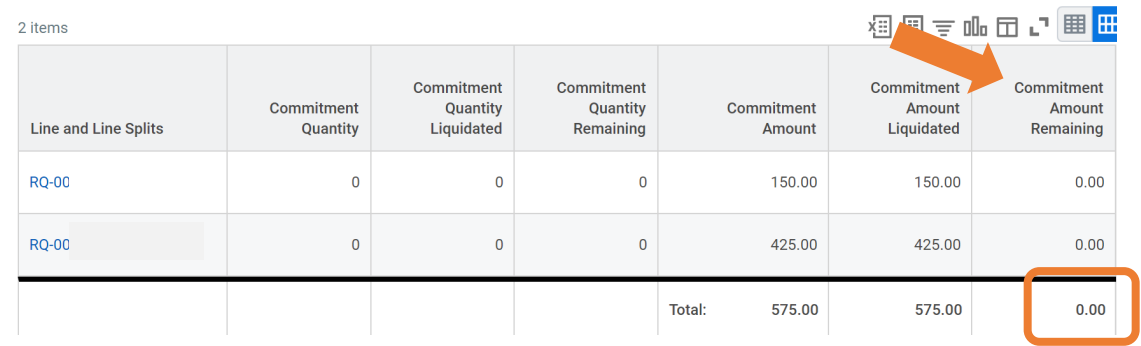

- Contact the supplier to confirm all invoices for this purchase order have been paid.
- **2. Access** Only users with the Workday security role *Department Procurement Data Entry Specialist* can close a purchase order. To view the list of users with access:
	- a. Scroll down to the Goods/Services Lines and click the Cost Center number.  $\vee$  Service Lines

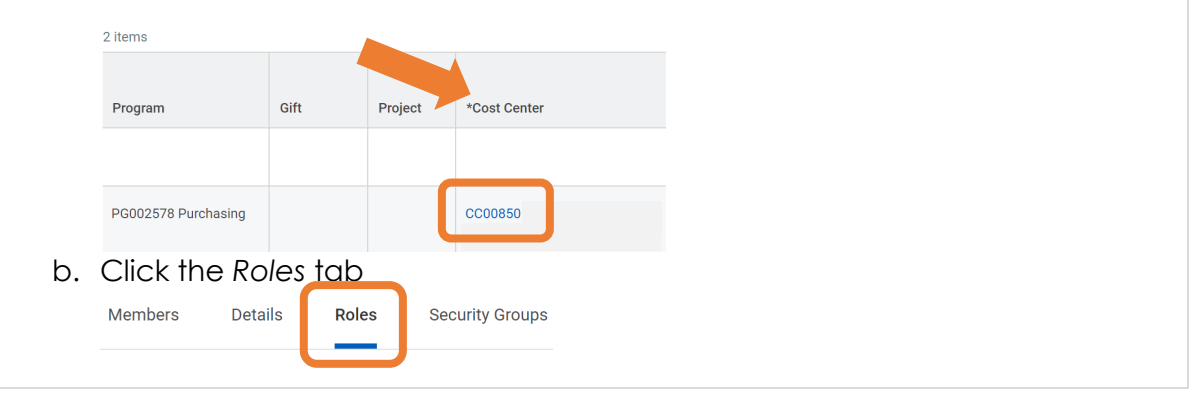

# **Closing Purchase Orders**

Use this guide to review invoices, check access, and close purchase orders for Academic or Miller School of Medicine. [http://workday.miami.edu](http://workday.miami.edu/)

c. Scroll down to the *Department Procurement Data Entry Specialist* role. The employees listed have access to close this purchase order.

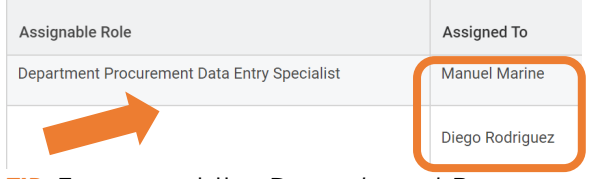

*TIP:* To request the *Department Procurement Data Entry Specialist* security role, email [Help@miami.edu.](mailto:Help@miami.edu)

<span id="page-1-0"></span>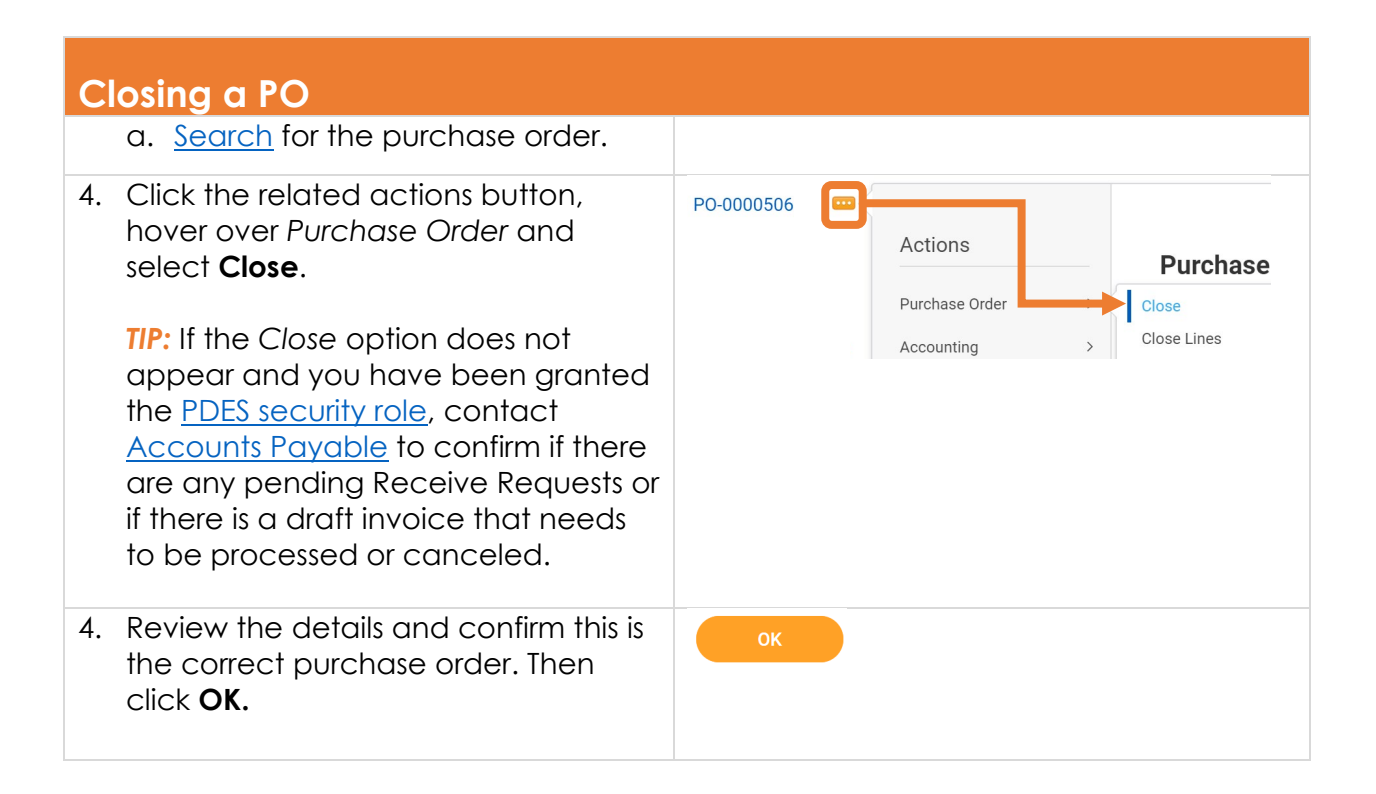

For assistance, contact the [PurchasingHelpDesk@miami.edu](mailto:PurchasingHelpDesk@miami.edu)